# **BACK MILER30**

# **User Guide**

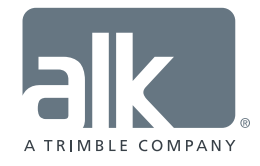

www.pcmiler.com pcmiler.com/support

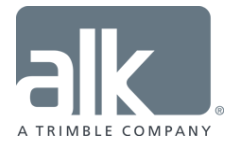

#### **ALL RIGHTS RESERVED**

*You may print one (1) copy of this document for your personal use. Otherwise, no part of this document may be reproduced, transmitted, transcribed, stored in a retrieval system, or translated into any language, in any form or by any means electronic, mechanical, magnetic, optical, or otherwise, without prior written permission from ALK Technologies, Inc.*

*Microsoft and Windows are registered trademarks of Microsoft Corporation in the United States and other countries.*

*IBM is a registered trademark of International Business Machines Corporation.*

*PC\*MILER®, CoPilot® Truck™, ALK®, RouteSync®, and TripDirect® are registered trademarks of ALK Technologies, Inc.*

*Truck Stop location data © Copyright 2016 Comdata Inc, 5301 Maryland Way, Brentwood, TN 37027. All Rights Reserved.*

*Traffic information provided by INRIX © 2016. All Rights Reserved by INRIX, Inc.*

*SPLC data used in PC\*MILER products is owned, maintained and copyrighted by the National Motor Freight Traffic Association, Inc.*

*Canadian Postal Codes data based on Computer File(s) licensed from Statistics Canada. © Copyright, HER MAJESTY THE QUEEN IN RIGHT OF CANADA, as represented by the Minister of Industry, Statistics Canada 2003-2016. This does not constitute an endorsement by Statistics Canada of this product.*

*Contains information licensed under the Open Government License – Canada. <http://open.canada.ca/en/open-government-licence-canada>*

*Xceed Software – The Software is Copyright © 1994-2016 Xceed Software Inc., All Rights Reserved. The Software is protected by Canadian and United States copyright laws, international treaties and other applicable national or international laws.*

*United Kingdom full postal code data supplied by Ordnance Survey Data © Crown copyright and database right 2016. OS OpenData™ is covered by either Crown Copyright, Crown Database copyright, or has been licensed to the Crown.*

*Certain Points of Interest (POI) data by Infogroup © Copyright 2016. All Rights Reserved.*

*Geographic feature POI data compiled by the U.S. Geological Survey.*

*Oil and Gas field content provided by GeoTrac Systems Inc.© Copyright 2016. All Rights Reserved.*

*Cartographic data provided by multiple sources including lnstituto Nacional de Estadistica y Geografia, U.S. Geological Survey, Natural Earth and © Department of Natural Resources Canada. All Rights Reserved.*

*Copyright HERE Data © 2016 – All Rights Reserved. HERE Data © is subject to the terms set forth at [http://corporate.navteq.com/supplier\\_terms.html](http://corporate.navteq.com/supplier_terms.html) .*

*Source of map data for Mexico provided by Instituto Nacional de Estadistica y Geografia.*

*All Retail Prices for Pilot Flying J locations are subject to change and are subject to Pilot Flying J's disclaimer set forth at <http://www.pilotflyingj.com/disclaimer> .*

*National Elevation Data produced by the U.S. Geological Survey.*

*Satellite Imagery © Digital Globe, Inc. All Rights Reserved.*

*Weather data provided by Environment Canada (EC), U.S. National Weather Services (NWS), U.S. National Oceanic and Atmospheric Administration (NOAA), and AerisWeather. © Copyright 2016. All Rights Reserved.*

*Copyright SanGIS 2009 – All Rights Reserved.*

*Data provided by permission of King County, Washington.*

*ALK Data © 2016 – All Rights Reserved.*

*ALK Technologies, Inc. reserves the right to make changes or improvements to its programs and documentation materials at any time and without prior notice.*

*© Copyright 1994-2016 ALK Technologies, Inc. • [www.alk.com](http://www.alk.com/)*

# **Table of Contents**

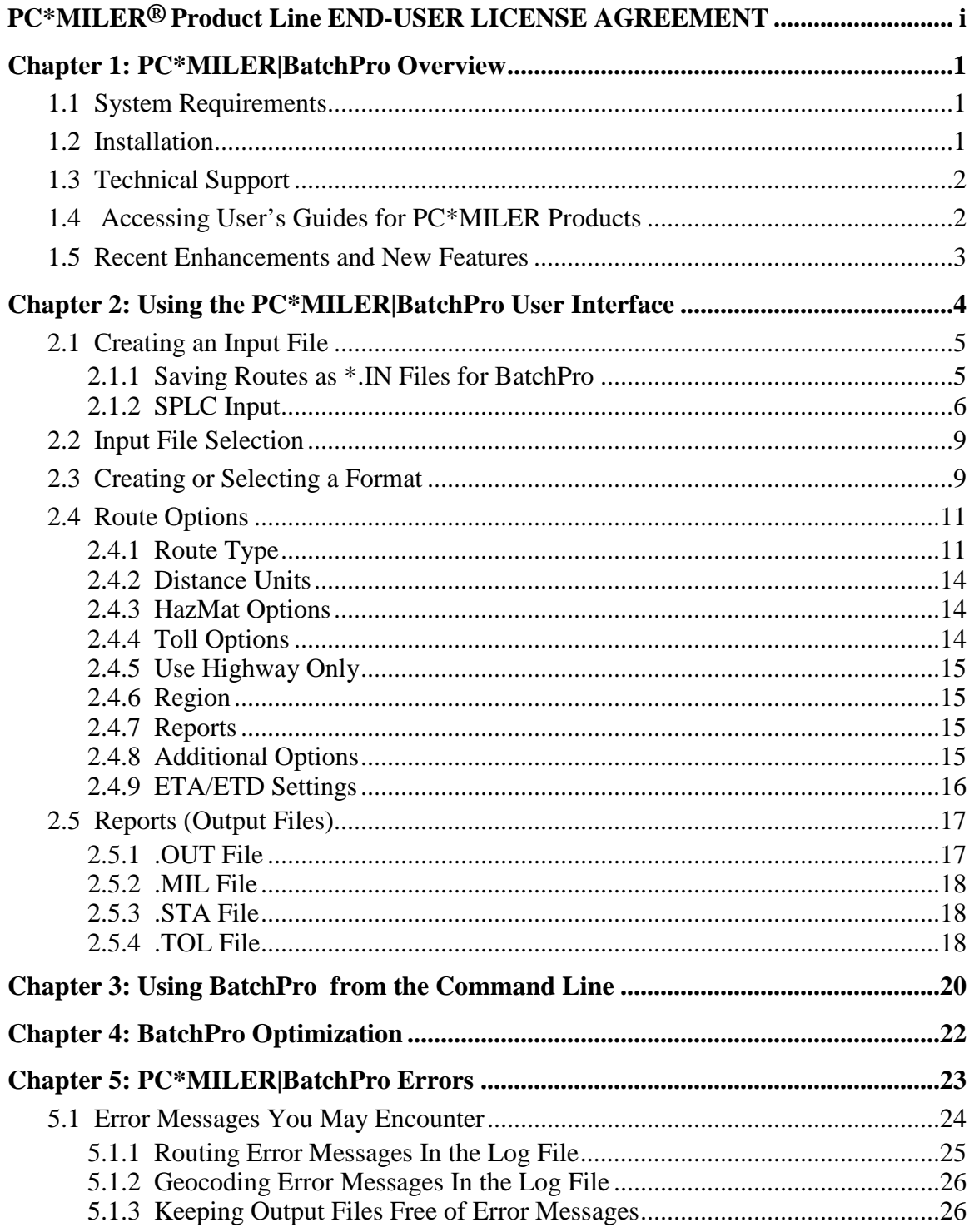

## PC\*MILER® Product Line END-USER LICENSE AGREEMENT

- <span id="page-3-0"></span>1. Grant of License: Subject to the terms, conditions, use limitations and payment of fees as set forth herein, ALK Technologies, Inc. ("ALK") grants the end-user ("you") a non-assignable, non-transferable, non-exclusive license to install and use the PC\*MILER solution(s) (including traffic data and fuel subscriptions) you have purchased ("PC\*MILER") on a single personal computer. The PC\*MILER software, data and documentation are provided for your personal, internal use only and not for resale. They are protected by copyright held by ALK and its licensors and are subject to the following terms and conditions which are agreed to by you, on the one hand, and ALK and its licensors (including their licensors and suppliers) on the other hand.
- 2. Title: You acknowledge that the PC\*MILER computer programs, data, concepts, graphics, documentation, manuals and other material owned by, developed by or licensed to ALK, including but not limited to program output (together, "program materials"), are the exclusive property of ALK or its licensors. You do not secure title to any PC\*MILER program materials by virtue of this license.
- 3. Copies: You may make one (1) copy of the PC\*MILER program materials, provided you retain such copy in your possession and use it solely for backup purposes. You agree to reproduce the copyright and other proprietary rights notices of ALK and its licensors on such a copy. Otherwise, you agree not to copy, reverse engineer, interrogate, or decode any PC\*MILER program materials or attempt to defeat protection provided by ALK for preventing unauthorized copying or use of PC\*MILER or to derive any source code or algorithms therefrom. You acknowledge that unauthorized use or reproduction of copies of any program materials or unauthorized transfer of any copy of the program materials is a serious crime and is grounds for suit for damages, injunctive relief and attorneys' fees.
- 4. Limitations on Transfer: This license is granted to you by ALK. You may not directly or indirectly lease, sublicense, sell, disseminate, or otherwise transfer PC\*MILER or any PC\*MILER program materials to third parties, or offer information services to third parties utilizing the PC\*MILER program materials without ALK's prior written consent. To comply with this limitation, you must uninstall and deactivate PC\*MILER from your computer prior to selling or transferring that computer to a third party.
- 5. Limitations on Network Access: You may not allow end-users or software applications on other computers or devices to directly or indirectly access this copy of PC\*MILER via any type of computer or communications network (including but not limited to local area networks, wide area networks, intranets, extranets, the internet, virtual private networks, Wi-Fi, Bluetooth, and cellular and satellite communications systems), using middleware (including but not limited to Citrix MetaFrame and Microsoft Terminal Server) or otherwise (including but not limited to access through PC\*MILER interface products), or install or use PC\*MILER on a network file server, without first notifying ALK, executing a written supplemental license agreement, and paying the license fee that corresponds to the number and types of uses to which access is to be allowed.
- 6. Limitations on Data Extraction: You may manually extract data (including but not limited to program output such as distances, maps, and driving directions) from PC\*MILER and use it in other applications on the same computer on which PC\*MILER is legally licensed and installed, as permitted below. You may not transfer data extracted from PC\*MILER onto any other computer or device unless you have licensed PC\*MILER for that computer or device. You agree that you will not, nor will you permit your trade partners or anyone else to, use content derived from PC\*MILER, including route line data, nor display such data or integrate such data into another provider's service, including, but not limited to, Google or Bing. You agree not to pre-fetch, retrieve, cache, index, or store any data, content, or other portion of the product output at any time, provided, however, that you may temporarily store (for less than thirty (30) days) limited amounts of such content for the sole and exclusive purpose of enhancing the performance of your implementation due to network latency, and only if you do so securely and in a manner that: (a) does not permit use of the content outside of the scope of this Agreement; (b) does not manipulate or aggregate any content or portion thereof; (c) does not prevent ALK from accurately tracking usage; and (d) does not modify attribution of the product in any way.
- 7. Limitations on Mobile Communications: Without limiting the generality of the foregoing, you may not transmit PC\*MILER street-level driving directions through mobile communications systems such as satellite, or cellular services or to mobile devices such as computers, telematics systems, on board or mobile computers or Smartphones, handhelds, pagers, electronic recording devices or telephones without first executing a written supplemental license agreement with ALK and paying the license fee that corresponds to the number and types of devices and systems to and through which transmission is to be permitted.
- 8. Limitations on Disclosure: You may disclose PC\*MILER distances to trading partners, in the course of their providing services to you, for specific origin-destination moves for which you provide transportation services and use PC\*MILER distances as a basis for payment. You may not make any other disclosure of PC\*MILER programs and materials, including, but not limited to, program output, to anyone outside the legal entity that paid for and holds this license, without prior written permission of ALK. You acknowledge that the PC\*MILER programs and materials, developed by or licensed to ALK are very valuable to ALK and its licensors, and their use or disclosure to third parties, except as permitted by this license or by a written supplemental license agreement with ALK, is strictly prohibited.
- 9. Security: You agree to take reasonable and prudent steps to safeguard the security of the PC\*MILER program materials and to notify ALK immediately if you become aware of the theft or unauthorized possession, use, transfer or sale of the PC\*MILER program materials licensed to you by ALK.
- 10. Acceptance: You are deemed to have accepted the PC\*MILER program materials upon receipt.
- 11. Warranties: ALK represents and warrants that:

a) For ninety (90) days from date of purchase, PC\*MILER, when delivered and properly installed, will function substantially according to its specifications on a computer purchased independently by you.

b) For ninety (90) days from date of purchase, the software media on which ALK provides PC\*MILER to you will function substantially free of errors and defects. ALK will replace defective media during the warranty period at no charge to you unless the defect is the result of accident, abuse, or misapplication of the product.

c) THE FOREGOING WARRANTIES ARE IN LIEU OF ALL OTHER WARRANTIES EXPRESS OR IMPLIED, INCLUDING WITHOUT LIMITING THE GENERALITY OF THE FOREGOING ANY WARRANTY OF MERCHANTABILITY OR FITNESS FOR A PARTICULAR USE. THE PC\*MILER PROGRAM, DATA AND DOCUMENTATION IS SOLD "AS IS". IN NO EVENT SHALL ALK OR ITS LICENSORS BE LIABLE FOR ANY INDIRECT, SPECIAL OR CONSEQUENTIAL DAMAGES SUCH AS, BUT NOT LIMITED TO, LOSS IN CONNECTION WITH OR ARISING OUT OF THE EXISTENCE OF THE FURNISHING, FUNCTIONING OR USE OF ANY ITEM OF SOFTWARE, DATA OR SERVICES PROVIDED FOR IN THIS AGREEMENT. IN NO EVENT SHALL DAMAGES TO WHICH ALK MAY BE SUBJECT UNDER THIS AGREEMENT EXCEED THE CONTRACT PRICE. THIS WARRANTY SHALL NOT ACCRUE TO THE BENEFIT OF THIRD PARTIES OR ASSIGNEES.

- 12. Disclaimer: The data may contain inaccurate, incomplete or untimely information due to the passage of time, changing circumstances, sources used and the nature of collecting comprehensive geographic data, any of which may lead to incorrect results. PC\*MILER's suggested routings, fuel and traffic data are provided without a warranty of any kind. The user assumes full responsibility for any delay, expense, loss or damage that may occur as a result of their use. The user shall have no recourse against Canada, whether by way of any suit or action, for any loss, liability, damage or cost that may occur at any time, by reason of possession or use of Natural Resources Canada data.
- 13. Termination: This Agreement will terminate immediately upon any of the following events:

a) If you seek an order for relief under the bankruptcy laws of the United States or similar laws of any other jurisdiction, or a composition with or assignment for the benefit of creditors, or dissolution or liquidation, or if proceedings under any bankruptcy or insolvency law are commenced against you and are not discharged within thirty (30) calendar days.

b) If you materially breach any terms, conditions, use limitations, payment obligations, or any other terms of this Agreement.

c) Upon expiration of any written supplemental license agreement between you and ALK of which this license is a part.

- 14. Obligations on Termination: Termination or expiration of this Agreement shall not be construed to release you from any obligations that existed prior to the date of such termination or expiration.
- 15. Hold Harmless and Indemnity: To the maximum extent permitted by applicable law, you agree to hold harmless and indemnify ALK and its parent company, subsidiaries, affiliates, officers, agents, licensors, owners, co-branders, other partners, and employees from and against any third party claim (other than a third party claim for Intellectual Property Rights) arising from or in any way related to your use of PC\*MILER, including any liability or expense arising from all claims, losses, damages (actual and/or consequential), suits,

judgments, litigation costs and attorneys' fees, of every kind and nature. ALK shall use good faith efforts to provide you with written notice of such claim, suit or action.

16. Disclosure for Products Containing Certain Data:

a) Historical or Real-time Traffic data: traffic data, including historical traffic data, is licensed as an optional subscription service which must be renewed annually for continued use. ALK and its licensor(s) will use commercially reasonable efforts to make traffic data available at least 99.5% of the time each calendar month, excluding minor performance or technical issues as well as downtime attributable to necessary maintenance, and Force Majeure.

b) Fuel data: fuel data is licensed as an optional a subscription service which must be renewed annually for continued use.

This data is provided to you "as is," and you agree to use it at your own risk. ALK and its licensors (and their licensors and suppliers) make no guarantees, representations or warranties of any kind, express or implied, arising by law or otherwise, including but not limited to, content, quality, accuracy, completeness, effectiveness, reliability, fitness for a particular purpose, usefulness, use or results to be obtained from this Data, or that the Data or server will be uninterrupted or error-free.

- 17. Limitations on Export: You hereby expressly agree not to export PC\*MILER, in whole or in part, or any data derived therefrom, in violation of any export or other laws or regulations of the United States.
- 18. Aggregated Data: ALK may, from time to time, share information about You with parent and sister or affiliated companies for business purposes and when necessary for it to perform work under this Agreement. In addition, ALK may, and is hereby authorized to, use, share and provide certain aggregated, non-identifiable information derived from Your use of PC\*MILER to third parties.
- 19. ALK Cloud Feature: ALK Cloud feature will store in anonymized way Your data in a cloud account in order to allow You to securely synchronize Your data with other users in Your organization. End-user data is deemed the confidential information of end-user. For more information you may refer to ALK's Privacy Policy.
- 20. Additional Use Terms, Conditions, Restrictions and Obligations: This agreement and your use of PC\*MILER is expressly subject to the ALK Privacy Policy and the Navteq (HERE) and ALK End User License Agreement Terms and Conditions respectively ("Navteq EULA") and ("ALK EULA") set forth below. YOU ACKNOWLEDGE AND AGREE THAT YOU MAY NOT USE PC\*MILER IF YOU DO NOT ACCEPT THE TERMS AND CONDITIONS OF BOTH THE NAVTEQ AND ALK EULA AND THAT YOU ACKNOWLEGE THAT YOU HAVE REVIEWED AND ACCEPT THE TERMS AND CONDITIONS OF BOTH THE NAVTEQ AND ALK EULA BY INSTALLING OR ACTUALLY USING PC\*MILER.
- 21. Miscellaneous: This agreement shall be construed and applied in accordance with the laws of the State of New Jersey. The Courts of the State of New Jersey shall be the exclusive forum for all actions or interpretation pertaining to this agreement. Any amendments or

addenda to this agreement shall be in writing executed by all parties hereto. This is the entire agreement between the parties and supersedes any prior or contemporaneous agreements or understandings. Should any provision of this agreement be found to be illegal or unenforceable, then only so much of this agreement as shall be illegal or unenforceable shall be stricken and the balance of this agreement shall remain in full force and effect.

22. Date: This EULA was last updated on June 4, 2016. Visit [www.pcmiler.com](http://www.pcmiler.com/) for regular updates.

#### **END USER LICENSE AGREEMENT FOR NAVTEQ (HERE) DATA**

This licence applies to NAVTEQ data included in your Software, if any, as well as to NAVTEQ data you obtain separately that is formatted for use with your Software.

The data ("**Data**") is provided for your personal, internal use only and not for resale. It is protected by copyright, and is subject to the following terms and conditions which are agreed to by you, on the one hand, and ALK Technologies Inc. ("**ALK**") and its licensors (including their licensors and suppliers) on the other hand.

#### © 2016 NAVTEQ. All rights reserved.

Personal Use Only. You agree to use this Data together with PC\*MILER for the solely personal, non-commercial purposes for which you were licensed, and not for service bureau, time-sharing or other similar purposes. Accordingly, but subject to the restrictions set forth in the following paragraphs, you may copy this Data only as necessary for your personal use to (i) view it, and (ii) save it, provided that you do not remove any copyright notices that appear and do not modify the Data in any way. You agree not to otherwise reproduce, copy, modify, decompile, disassemble or reverse engineer any portion of this Data, and may not transfer or distribute it in any form, for any purpose, except to the extent permitted by mandatory laws. Multi-disc sets may only be transferred or sold as a complete set as provided by ALK and not as a subset thereof.

Restrictions. Except where you have been specifically licensed to do so by ALK, and without limiting the preceding paragraph, you may not (a) use this Data with any products, systems, or applications installed or otherwise connected to or in communication with vehicles, capable of vehicle navigation, positioning, dispatch, real time route guidance, fleet management or similar applications; or (b) with or in communication with any positioning devices or any mobile or wireless-connected electronic or computer devices, including without limitation cellular phones, palmtop and handheld computers, pagers, and personal digital assistants or PDAs.

Warning. The Data may contain inaccurate or incomplete information due to the passage of time, changing circumstances, sources used and the nature of collecting comprehensive geographic data, any of which may lead to incorrect results.

No Warranty. This Data is provided to you "as is," and you agree to use it at your own risk. ALK and its licensors (and their licensors and suppliers) make no guarantees, representations or warranties of any kind, express or implied, arising by law or otherwise, including but not limited to, content, quality, accuracy, completeness, effectiveness, reliability, fitness for a particular purpose, usefulness, use or results to be obtained from this Data, or that the Data or server will be uninterrupted or error-free.

Disclaimer of Warranty. ALK AND ITS LICENSORS (INCLUDING THEIR LICENSORS AND SUPPLIERS) DISCLAIM ANY WARRANTIES, EXPRESS OR IMPLIED, OF QUALITY, PERFORMANCE, MERCHANTABILITY, FITNESS FOR A PARTICULAR PURPOSE OR NON-INFRINGEMENT. Some States, Territories and Countries do not allow certain warranty exclusions, so to that extent the above exclusion may not apply to you.

Disclaimer of Liability. ALK AND ITS LICENSORS (INCLUDING THEIR LICENSORS AND SUPPLIERS) SHALL NOT BE LIABLE TO YOU: IN RESPECT OF ANY CLAIM, DEMAND OR ACTION, IRRESPECTIVE OF THE NATURE OF THE CAUSE OF THE CLAIM, DEMAND OR ACTION ALLEGING ANY LOSS, INJURY OR DAMAGES, DIRECT OR INDIRECT, WHICH MAY RESULT FROM THE USE OR POSSESSION OF THE INFORMATION; OR FOR ANY LOSS OF PROFIT, REVENUE, CONTRACTS OR SAVINGS, OR ANY OTHER DIRECT, INDIRECT, INCIDENTAL, SPECIAL OR CONSEQUENTIAL DAMAGES ARISING OUT OF YOUR USE OF OR INABILITY TO USE THIS INFORMATION, ANY DEFECT IN THE INFORMATION, OR THE BREACH OF THESE TERMS OR CONDITIONS, WHETHER IN AN ACTION IN CONTRACT OR TORT OR BASED ON A WARRANTY, EVEN IF ALK OR ITS LICENSORS HAVE BEEN ADVISED OF THE POSSIBILITY OF SUCH DAMAGES. Some States, Territories and Countries do not allow certain liability exclusions or damages limitations, so to that extent the above may not apply to you.

Export Control. You agree not to export from anywhere any part of the Data provided to you or any direct product thereof except in compliance with, and with all licenses and approvals required under, applicable export laws, rules and regulations.

Entire Agreement. These terms and conditions constitute the entire agreement between ALK (and its licensors, including their licensors and suppliers) and you pertaining to the subject matter hereof, and supersedes in their entirety any and all written or oral agreements previously existing between us with respect to such subject matter.

Governing Law. The above terms and conditions shall be governed by the laws of Illinois, without giving effect to (i) its conflict of laws provisions, or (ii) the United Nations Convention for Contracts for the International Sale of Goods, which is explicitly excluded. You agree to submit to the jurisdiction of the Illinois for any and all disputes, claims and actions arising from or in connection with the Data provided to you hereunder.

Government End Users: If the Data is being acquired by or on behalf of the United States Government or any other entity seeking or applying rights similar to those customarily claimed by the United States government, the Data is a "commercial item" as that term is defined at 48 C.F.R ("FAR") 2.101, is licensed in accordance with End-User Terms and each copy of Data delivered or otherwise furnished shall be marked and embedded as appropriate with the following "Notice of Use" and shall be treated in accordance with such Notice.

Notice of Use Contractor (Manufacturer/Supplier) Name: NAVTEQ Contractor (Manufacturer/Supplier) Address: 425 W. Randolph Street, Chicago, Illinois 60606 This Data is a commercial item as defined in FAR 2.101 and is subject to these End User Terms under which this Data was provided ©2016 NAVTEQ- All rights reserved

If the Contracting Officer, federal government agency, or any federal official refuses to use the legend provided herein, the Contracting Officer, federal government agency, or any federal official must notify NAVTEQ prior to seeking additional or alternative rights in the Data.

#### **END USER LICENSE AGREEMENT FOR ALK DATA**

This license applies to ALK Data included in PC\*MILER if any, as well as to ALK data you obtain separately that is formatted for use with your Software.

The data ("**Data"**) is provided for your personal, internal use only and not for resale. It is protected by copyright, and is subject to the following terms and conditions which are agreed to by you, on the one hand, and ALK Technologies, Inc. ("**ALK**") and its licensors (including their licensors and suppliers) on the other hand.

© 2016 ALK. All rights reserved.

- 1. Personal Use Only: "**You**" means you as an End-user or as a "Company" on behalf of its End-Users which are subject to either a Non-Disclosure Agreement as employees or a License Agreement that contains the same restrictions as herein as a Value Added Reseller. Also as used in this EULA "personal use" can also be understood in more general terms as for a Company's use. You agree to use this Data together with PC\*MILER for the solely personal, non-commercial purposes for which you were licensed, and not for service bureau, time-sharing or other similar purposes. Accordingly, but subject to the restrictions set forth in the following paragraphs, you may copy this Data only as necessary for your personal use to (i) view it, and (ii) save it, provided that you do not remove any copyright notices that appear and do not modify the Data in any way. You agree not to otherwise reproduce copy, modify, decompile, disassemble or reverse engineer any portion of this Data, and may not transfer or distribute it in any form, for any purpose, except to the extent permitted by mandatory laws.
- 2. Restrictions: Except where you have been specifically licensed to do so by ALK in the case of an integrated solution bundled or intended for use with specific smartphones, similar mobile communication device(s) or personal navigation device(s), and without limiting the preceding paragraph, you may not use this Data (a) with any products, systems, or applications installed or otherwise connected to or in communication with vehicles, capable of vehicle navigation, positioning, dispatch, real time route guidance, fleet management or similar applications; or (b) with or in communication with any positioning devices or any mobile or wireless-connected electronic or computer devices, including without limitation cellular phones, smartphones, palmtop and handheld computers, pagers, and personal digital assistants or PDAs.
- 3. Warning: The Data may contain inaccurate, untimely or incomplete information due to the passage of time, changing circumstances, sources used and the nature of collecting comprehensive geographic data, any of which may lead to incorrect results. The Data is based on official highway maps, the Code of Federal Regulations, and information provided

by state governments and other licensors. It is provided without a warranty of any kind. The user assumes full responsibility for any delay, expense, loss or damage that may occur as a result of use of the Data.

- 4. No Warranty: This Data is provided to you "as is," and you agree to use it at your own risk. ALK and its licensors (and their licensors and suppliers) make no guarantees, representations or warranties of any kind, express or implied, arising by law or otherwise, including but not limited to, content, quality, accuracy, completeness, effectiveness, reliability, fitness for a particular purpose, usefulness, use or results to be obtained from this Data, or that the Data or server will be uninterrupted or error-free.
- 5. Disclaimer of Warranty: **ALK AND ITS LICENSORS (INCLUDING THEIR LICENSORS AND SUPPLIERS) DISCLAIM ANY WARRANTIES, EXPRESS OR IMPLIED, OF QUALITY, PERFORMANCE, MERCHANTABILITY, FITNESS FOR A PARTICULAR PURPOSE OR NON-INFRINGEMENT**. Some States, Territories and Countries do not allow certain warranty exclusions, so to that extent the above exclusion may not apply to you.
- 6. Disclaimer of Liability: **ALK AND ITS LICENSORS (INCLUDING THEIR LICENSORS AND SUPPLIERS) SHALL NOT BE LIABLE TO YOU: IN RESPECT OF ANY CLAIM, DEMAND OR ACTION, IRRESPECTIVE OF THE NATURE OF THE CAUSE OF THE CLAIM, DEMAND OR ACTION ALLEGING ANY LOSS, INJURY OR DAMAGES, DIRECT OR INDIRECT, WHICH MAY RESULT FROM THE USE OR POSSESSION OF THE INFORMATION; OR FOR ANY LOSS OF PROFIT, REVENUE, CONTRACTS OR SAVINGS, OR ANY OTHER DIRECT, INDIRECT, INCIDENTAL, SPECIAL OR CONSEQUENTIAL DAMAGES ARISING OUT OF YOUR USE OF OR INABILITY TO USE THIS INFORMATION, ANY DEFECT IN THE INFORMATION, OR THE BREACH OF THESE TERMS OR CONDITIONS, WHETHER IN AN ACTION IN CONTRACT OR TORT OR BASED ON A WARRANTY, EVEN IF ALK OR ITS LICENSORS HAVE BEEN ADVISED OF THE POSSIBILITY OF SUCH DAMAGES.** Some States, Territories and Countries do not allow certain liability exclusions or damages limitations, so to that extent the above may not apply to you.
- 7. Export Control: You agree not to export from anywhere any part of the Data provided to you or any direct product thereof except in compliance with and with all licenses and approvals required under, applicable export laws, rules and regulations.
- 8. Entire Agreement: These terms and conditions constitute the entire agreement between ALK (and its licensors, including their licensors and suppliers) and you pertaining to the subject matter hereof, and supersedes in their entirety any and all written or oral agreements previously existing between us with respect to such subject matter.
- 9. Governing Law: The above terms and conditions shall be governed by the laws of the State of New Jersey. The courts of the State of New Jersey shall have exclusive jurisdiction to settle any and all disputes, claims and actions arising from or in connection with the Data provided to you hereunder. You agree to submit to such jurisdiction.
- 10. Canada: DISCLOSURE FOR PRODUCTS CONTAINING CANADIAN POSTAL CODE AND/OR CANADIAN STREET-LEVEL DATA: Based on Computer File(s) licensed

from Statistics Canada. © Copyright, HER MAJESTY THE QUEEN IN RIGHT OF CANADA, as represented by the Minister of Industry, Statistics Canada 2003-2016. ALK Technologies, Inc. is an Authorized User of selected Statistics Canada Computer File(s) and Distributor of derived Information Products under Licensing Agreement 6147. No confidential information about an individual, family, household, organisation or business has been obtained from Statistics Canada.

**========** 

ALK TECHNOLOGIES, INC. | www.alk.com

=========================================

<span id="page-12-0"></span>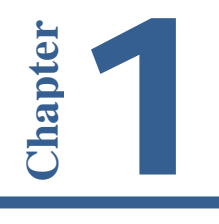

**PC\*MILER**|BatchPro is a batch processing module created for use with PC\*MILER. BatchPro gives PC\*MILER the power and flexibility to handle tasks involving the processing of large volumes of origin/destination records. Instead of entering and running routes one-by-one as you normally would in PC\*MILER, a large database of origin/destination records created using an electronic spreadsheet program, a database management program, or a text file editor, can be processed automatically using BatchPro.

The module works as follows: the name of your input file is entered in BatchPro. When processing is initiated, BatchPro then produces report files with the same name and different extensions. These output files are placed in the directory in which the input file is located.

**NOTE:** With BatchPro, it's possible to create an extensive mileage database. Under the provisions of your license agreement, any such database must remain on the same computer platform on which PC\*MILER is installed. The transfer or porting of data to another computer platform or to a third party is strictly prohibited without the written consent of ALK Technologies, Inc.

BatchPro can be licensed for use on a LAN. See your sales agent or call ALK for details.

# <span id="page-12-1"></span>**1.1 System Requirements**

PC\*MILER|BatchPro requires a base installation of PC\*MILER, PC\*MILER|Streets or PC\*MILER|Worldwide. For a complete list of PC\*MILER platforms and requirements, see the PC\*MILER *User's Guide*. (To access the *User's Guide*, see *Installation* below.)

Additionally, the BatchPro application requires **7 MB** extra free space on your hard disk.

# <span id="page-12-2"></span>**1.2 Installation**

PC\*MILER|BatchPro is a separate PC\*MILER add-on product that can be purchased and installed with PC\*MILER or at a later time. To install BatchPro along with PC\*MILER, you simply make sure that "**BatchPro**" is on the list of PC\*MILER components when you are prompted during the installation process.

If you are adding BatchPro at a later time, see the *Getting Started Guide* available at www.pcmiler.com/support, or the *PC\*MILER User's Guide* that was included with the PC\*MILER installation. To access the *User's Guide,* see section 1.4 below.

To open PC\*MILER|BatchPro after installation, click on the Windows **Start** menu > **All Programs** (or equivalent) > **PC\*MILER 30** and choose "**BatchPro**".

## <span id="page-13-0"></span>**1.3 Technical Support**

ALK Technologies offers one year of free unlimited technical support to all registered users of PC\*MILER. If you have any questions about PC\*MILER|BatchPro or problems with the software that cannot be resolved using this *User's Guide*, contact our Technical Support team:

**Phone:** 1.800.377.6453, ext. 2, or 609.683.0220, ext 2 **Fax:** 609.252.8196 **Email:** [pcmsupport@alk.com](mailto:pcmsupport@alk.com) **Web Site:** www.pcmiler.com **Hours:** 8:00am – 5:00pm EST, Mon-Fri

When calling, please be sure to have your PC\*MILER|BatchPro Product Key Code, version number, Windows version number, and hardware configuration information (manufacturer, speed, and monitor type) available before your call. Please include this information in your message if you are contacting us by email.

## <span id="page-13-1"></span>**1.4 Accessing User's Guides for PC\*MILER Products**

**NOTE:** You must have Adobe Acrobat Reader on your computer to properly view a PC\*MILER product's user guide. If you do not have this program installed already, a free copy can be downloaded from www.adobe.com.

To make Adobe Reader your default reader, from within the Adobe Reader application select the Edit menu > Preferences > General and click **Select Default PDF Handler**. Select Adobe Reader from the drop-down, and click **Apply** then **OK** to close the Preferences dialog.

To view the user guide for any PC\*MILER product without first opening an application, click the Windows **Start** button > **All Programs** (or the equivalent on your system) > **PCMILER 30** > *User Guides* and select one of the .pdf files from the sub-menu.

To search for a keyword or phrase in a user guide, use Adobe Reader's **Find**  option in the Edit menu or on the tool bar.

All user guides can also be accessed at [www.pcmiler.com/support.](http://www.pcmiler.com/support)

# <span id="page-14-0"></span>**1.5 What's New in Version 30?**

*NEW!...* **National Network and 53' Trailer or Twins Routing Combined.** The former National Network and 53' Trailer or Twins route options have been combined into one option named "**State + National Network**".

In previous versions, the National Network option applied a preference within the routing algorithm to favor using the US Federally designated National Network (primary Interstates with reasonable entry/egress points up to 1 mile off the Interstate). The 53' Trailer or Twins option applied a preference to favor using the state-designated extensions to the Federal National Network (additional highways and supporting roads that can be any distance off the Interstate, as determined by the individual states). For Version 30, the State + National Network option now functions as if both options were selected. See the description of this route option in section 2.4.1.

**NOTE:** The above change applies to the PC\*MILER user interface, PC\*MILER|Connect, PC\*MILER| TCP/IP, PC\*MILER|Spreadsheets, and Multi-Version Switch.

<span id="page-15-0"></span>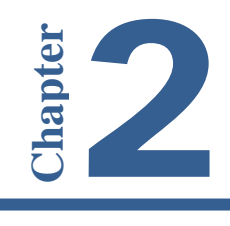

# Using the PC\*MILER|BatchPro User Interface

**T**o open the PC\*MILER|BatchPro user interface, click the Windows **Start** menu and select *Programs > PCMILER 30 > BatchPro*. To begin using BatchPro, you need an input file containing the origin/destination pairs for which distances are to be calculated (see section 2.1, *Creating an Input File*).

The first step in running BatchPro is input file selection (see section 2.2, *Input File Selection*); next is format creation and selection (see section 2.3, *Creating or Selecting a Format*). Finally, you select various routing and output options (see section 2.4, *Route Options*) and then process the data.

BatchPro's main window is shown below. Note that **Hazmat** options are available only with the purchase of ALK's Hazardous Material Routing add-on data module; the **Use Local Streets** option under **City/Zip Routing** is available only if you have ALK's PC\*MILER|Streets address data add-on installed; and the **Tolls** option is available only with the purchase of PC\*MILER|Tolls.

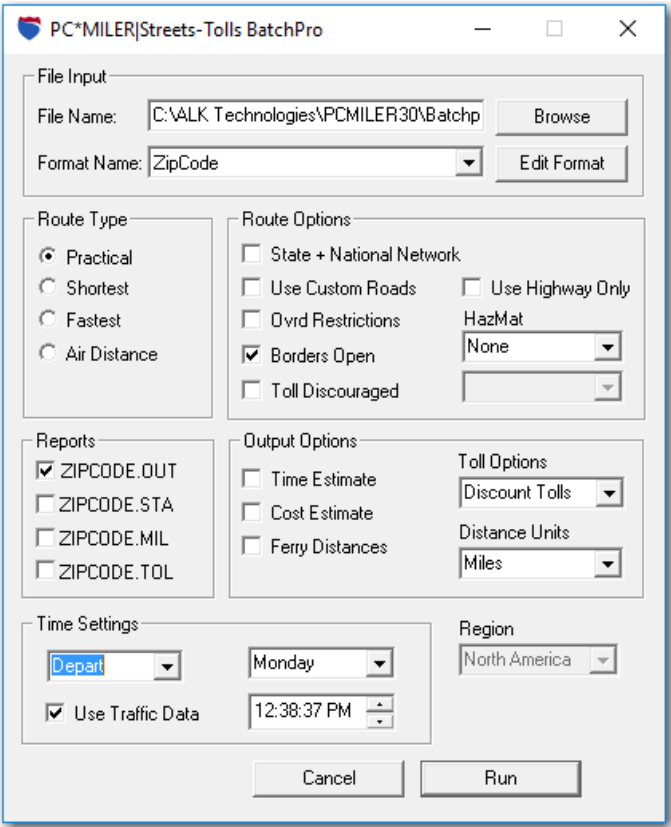

*PC\*MILER|BatchPro Main Window*

# <span id="page-16-0"></span>**2.1 Creating an Input File**

Data is input into BatchPro in the form of a flat, ASCII text file. Each line in this file must contain an origin/destination pair, which can be in the form of postal codes, city/state names found in PC\*MILER's database, Canadian Postal Codes (available through a PC\*MILER add-on data module), SPLC (available through a PC\*MILER add-on data module), or latitude/longitude points. There is no limit to the character length of input data. Files in which information is mixed are permitted. To see sample files, look in your BatchPro installation directory for files with the extension ".in".

**IMPORTANT NOTE:** Your input file **should not be tab-delimited** or have tabs in it. It's best to save the file in a space-delimited format.

**NOTE for PC\*MILER|Streets Users:** Local street addresses in an origin/ destination pair must be separated from the city or lat/long data by a semi-colon. For example:

**Princeton, NJ;974 Lincoln Highway 08540; 974 Lincoln Highway**

In BatchPro, any unique file name can be used for your input file.

Input files corresponding to the criteria stated above can be created in a number of ways. Your data may already exist in a database created by using an electronic spreadsheet program such as Microsoft Excel<sup>®</sup> or Lotus 1-2-3<sup>®</sup>, or a database management software program. If this is the case, follow the manufacturer's instructions for saving the spreadsheet or database file as a text file. Once it is saved as a text file, you can use a text file editor to modify the format if necessary.

If you don't already have your data stored in a computer database, you can create an input text file from scratch using a text file editor program. Alternatively, you can use **PC\*MILER's Route Save** feature.

#### <span id="page-16-1"></span>**2.1.1 Saving Routes as \*.IN Files for BatchPro**

You can create BatchPro input files using PC\*MILER. In the PC\*MILER user interface, do the following:

- 1. Open a route entry window.
- 2. Enter your origin, destination, and any intermediate stop-off points, using either postal code, city/state, SPLC, or latitude/longitude input as you would if you were generating a route.
- 3. Select the Routes tab > Route group >  $Save$  > Save Route As... to open the Save Route window.
- 4. In the Save Route window, select "**PCM-DOS files (\*.in)**" from the dropdown **Save as type** drop-down.
- 5. Type in a **File Name**.
- 6. Select a location where you want to save the new **.in** file.
- 7. Click the **Save** button to close the window and save your route.

**NOTE:** When intermediate stop-off points are used in the creation of a Route Save file, the first stop-off point will serve as the *destination* point of the *first* record and the *origin* point of the *second* record. The second stop-off point will serve as the *destination* point of the *second* record and the *origin* point of the *third* record, and so on.

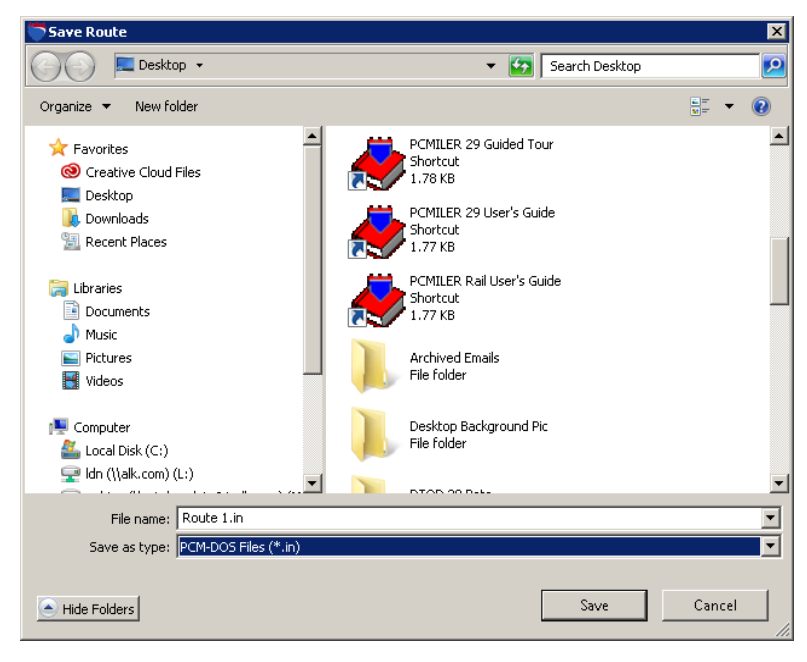

*Save Route Dialog*

#### <span id="page-17-0"></span>**2.1.2 SPLC Input**

When the origin/destination pairs in your input file are SPLC's, each 9-digit code must be preceded by "SPLC"; e.g. SPLC376123250. To use Microsoft® Excel to quickly change a text file of SPLC O/D pairs into a properly formatted input file for BatchPro, follow the steps below. (Consult the online Help for Excel if you don't know how to insert a column, format cells, or enter a formula in Excel. Note that this task can also be accomplished directly in a text editor without the use of Excel.)

1. To begin, first copy the text file into Excel, with one column for origins and another column for destinations. There should be at least one blank column to the right of the column that is populated with origins. In this example, column A is a list of origins:

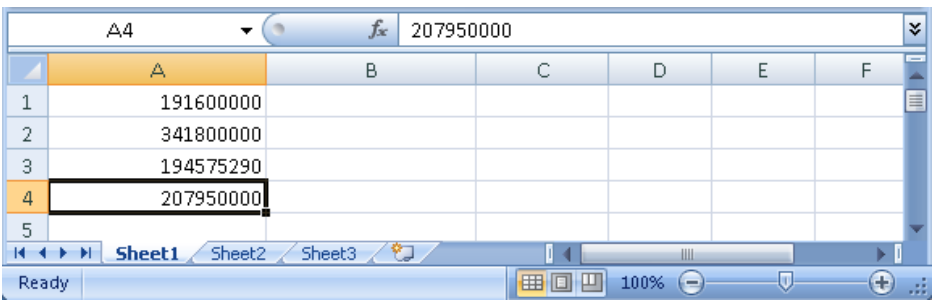

- 2. Insert a new column to the left of column A (right click > *Insert*).
- 3. In the new column, add "SPLC" to each row that has a SPLC in it. To do this quickly, type "SPLC" in cell A1, then click and drag the bottom right corner of the cell down the column (the cursor will become a plus sign). Let go when all target cells are populated with "SPLC".

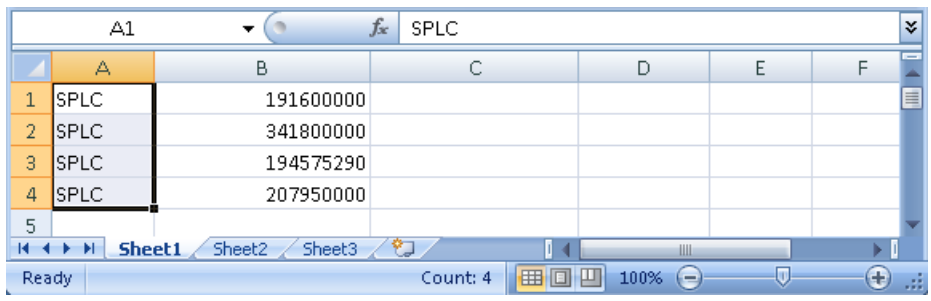

- 4. Select a third column to the right (column C in this example) and make sure the cells are formatted as "**General**" or "**Number**".
- 5. In cell C1, manually enter the following formula: **=CONCATENATE(A1,B1)**
- 6. Copy the formula down the remainder of the column as in Step 3.

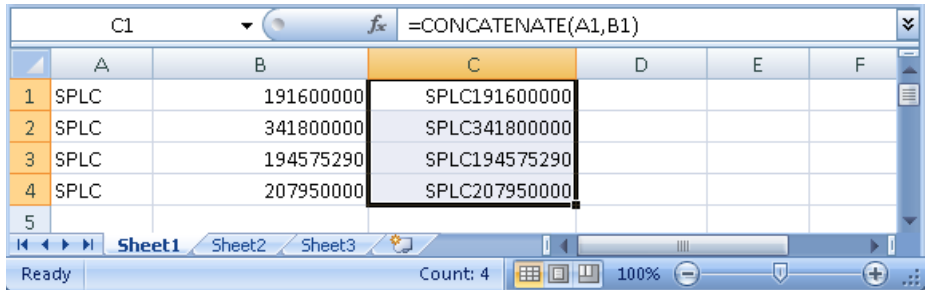

- 7. With the third column selected, right click and select "**Copy**".
- 8. With the column still highlighted, right click and select "**Paste Special**".
- 9. In the dialog that opens, select **Values** and hit **OK**.

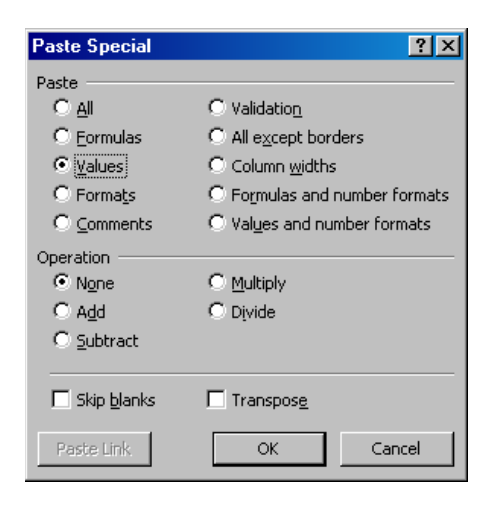

10. Delete the first two columns. Your SPLC list is now correctly formatted.

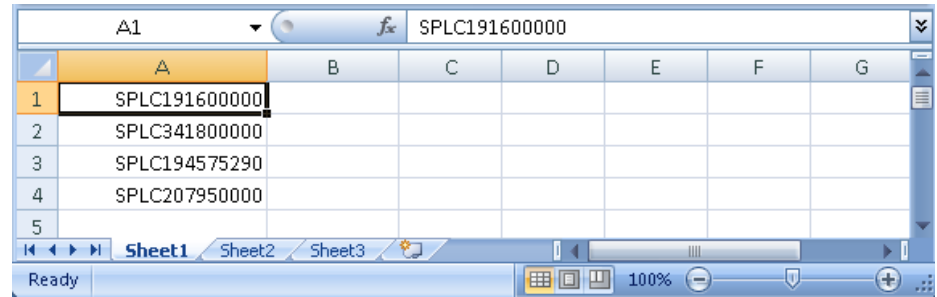

- 11. For the destination SPLC's, follow steps 1-10 starting with the column that contains the destinations.
- 12. When the O/D columns are correctly formatted, save the Excel file as a .PRN file.
- 13. Rename the .PRN file, changing the extension ".prn" to ".in". The file is now ready to be imported into BatchPro.
- 14. After you select the file in BatchPro (section 2.2 below), select "**SPLC**" in the **Format Name** menu.
- 15. Click **Edit Format**.
- 16. Make sure that the **Start Position** and **End Position** for each column match the positions in your file. Create a new custom format if necessary, see section 2.3 below.

# <span id="page-20-0"></span>**2.2 Input File Selection**

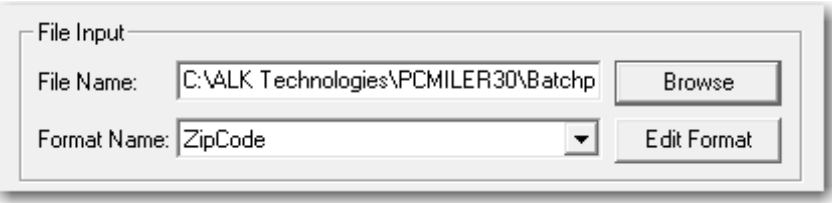

*File Input Area, Main Window*

If you know the name and location of your input file, you can type this information into the **File Name** entry field at the top of the main window. Otherwise, click on the **Browse…** button to open a standard Windows dialog box that allows you to select the input file of your choice. Your input file should have the extension "**.in**" and be in the form of a flat, ASCII text file (see section 2.1).

Select the file and click **Open**. The file name and location will populate the File Name field.

### <span id="page-20-1"></span>**2.3 Creating or Selecting a Format**

Once you've chosen an input file, you must either select a format to use from the **Format Name** drop-down menu, or create a new format. This format will tell BatchPro where to look in your input file for the route origin and destination data.

BatchPro comes with standard formats for input files that contain data in postal code, city/state, Canadian Postal Code, SPLC, and latitude/longitude forms, and input files created by using Save Route in PC\*MILER or PC\*MILER|Worldwide.

To create a new custom format, click on **New Format…** .

In the Create Format window, BatchPro displays the first four lines of your selected input file. Use the numbered row at the top to see at which columns the origin and destination data begin and end. The **Origin Start** number tells BatchPro which column of each line will contain the first character of the origin information; the **Destination Start** number gives the column where the destination information will begin. The **Origin End** number tells BatchPro the maximum endpoint that any origin name can have; the **Destination End** number gives the maximum endpoint.

To prevent the appearance of truncated city names in reports, type the number of city name characters to allow in reports in the box under **Length of city names in .MIL reports**. The default length is 40.

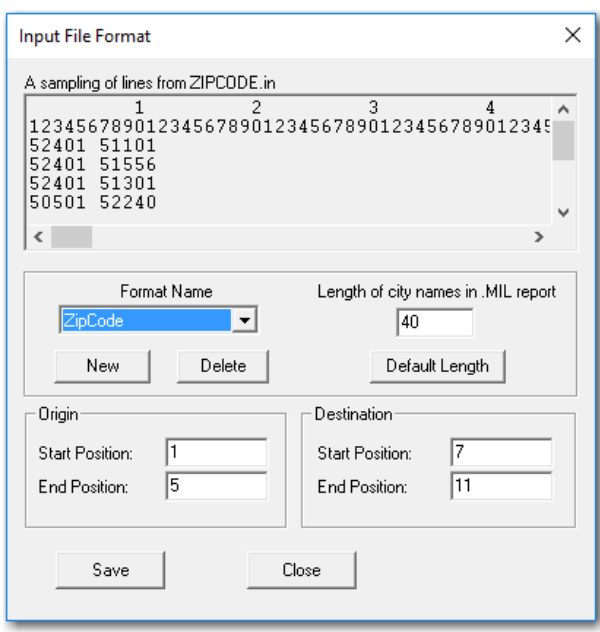

*Input File Format Dialog*

If you know that you'll want to use the same format again, you might want to save the format. To do this, click **New**. At the prompt, type a name for your format and then click **OK**. In the future, you'll be able to select this saved format from the **Format Name** drop-down in the main BatchPro window.

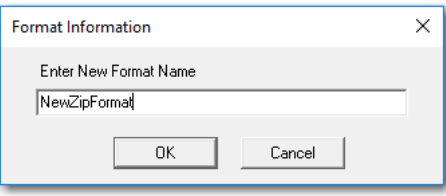

*New Format Name Prompt*

Click **Save** to save your input and exit the Create Format window. (If you did not give this format a name and save it as described above, it will only be used to process the current file.) To cancel without saving your input, click **Close**.

# <span id="page-22-0"></span>**2.4 Route Options**

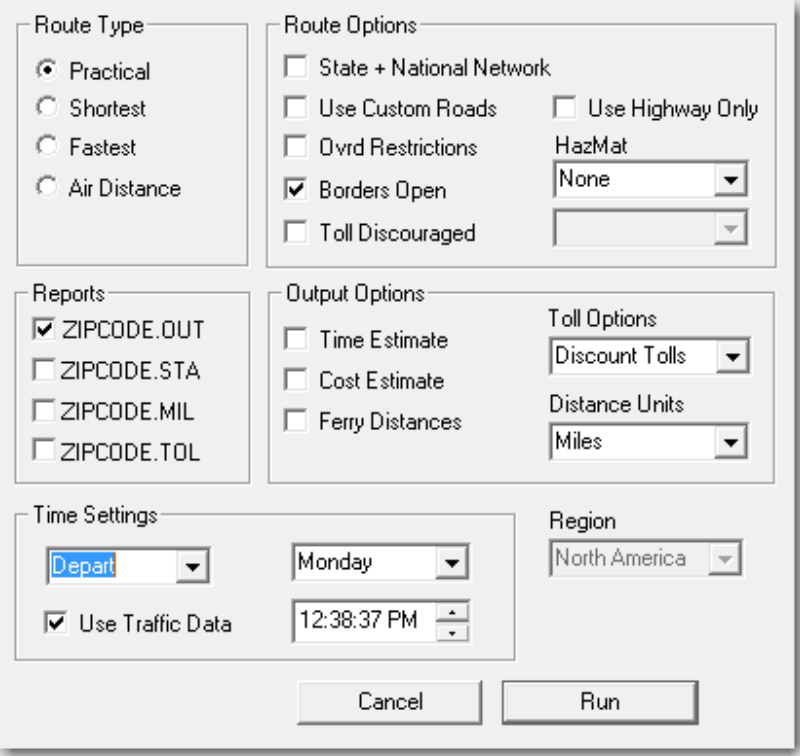

*PC\*MILER|BatchPro Routing Options*

#### <span id="page-22-1"></span>**2.4.1 Route Type**

To select a PC\*MILER route type for BatchPro's route calculations, first click one of the radio buttons for **Practical**, **Shortest**, **Fastest** or **Air Distance**. Practical, Shortest or Fastest routing can also, optionally, be combined with **State + National Network** routing (U.S. only).

#### **Practical Routes**

PC\*MILER Practical Routes represent distances and driving routes that a driver would normally take to minimize time and cost. Practical Routes model the tradeoff between taking the most direct path and staying on major, high quality highways. Interstate highways are given a higher priority than toll roads, which in turn are given a higher priority than secondary highways, and so on. Routing instructions and mileage can be used when actual travel distances and directions are needed.

PC\*MILER Practical routings consider distance, road quality, terrain, urban/rural classifications, truck-restricted roads, and designated principal and secondary through routes.

PC\*MILER Practical Route mileage and state-by-state mileage breakdowns can be used to supplement your regular fuel tax reporting documents for many states. Many state audit departments have purchased licenses to incorporate PC\*MILER into their audit procedures.

**NOTE: A PC\*MILER user may still be assessed additional taxes even by those states using PC\*MILER in their audit procedures.** However, your chances of being assessed additional taxes greatly diminishes by utilizing a computerized mileage system in conjunction with your driver logs, trip sheets, invoices, and bills of lading.

In order to minimize the possibility of significant tax assessments, you must verify that the PC\*MILER-generated route is the *same* as that reported on your driver logs and/or trip sheets. In addition, the carrier must add the appropriate vicinity miles to the PC\*MILER generated mileage so that the following equation is true:

#### **TOTAL ODOMETER MILES = PC\*MILER Miles + Vicinity Miles**

**NOTE:** PC\*MILER accounts for some vicinity miles if non-Keypoints (generally postal code locations and/or place names not associated with the downtown metropolitan area) are used as stop-off locations.

ALK Technologies continues to work closely with the member states of the International Fuel Tax Agreement (IFTA) and the International Registration Plan (IRP). Currently there are over 40 IFTA/IRP states using PC\*MILER as an auditing tool in their fuel and mileage tax audit procedures.

#### **Shortest Routes**

PC\*MILER Shortest Routes represent distances and driving routes that a vehicle would take to minimize total distance traveled while still following a reasonable route. For instance, Shortest Route mileage and routes will also avoid truckrestricted roads and, in some cases, may favor a beltway rather than travelling directly through a city.

ALK maintains that carriers and shippers alike would all be better served by using a mileage tariff based on *actual miles traveled* (i.e. similar to those generated using the PC\*MILER Practical Route option), which would more accurately reflect true transportation costs.

#### **Fastest Routing**

*(PC\*MILER|Traffic must be installed and activated – see the PC\*MILER User's Guide for more information.)* In addition to the standard Practical and Shortest routing types, PC\*MILER|BatchPro now provides a Fastest routing type. When Fastest routing is selected, highway and street-level\* data are used in conjunction with Inrix<sup>®</sup> real-time and/or historic traffic data to calculate the quickest route to

the trip's destination(s). Users who ship time-sensitive freight can select a Fastest route that may be longer in distance but save time over the standard Practical route.

*\* Requires an installation of PC\*MILER|Streets*

#### **Air Distance**

PC\*MILER Air Distance represents the shortest distance in a straight line from one point to another, "as the crow flies".

#### **State + National Network Routing**

**NOTE:** The suggested National Network routings are based on official highway maps, the Code of Federal Regulations, and information provided by state governments. It is provided without a warranty of any kind. The user assumes full responsibility for any delay, expense, loss, or damage which may occur as a result of its use.

**Also NOTE:** There are no National Network road segments outside of the United States.

The National Network is a U.S. government-designated system of highways originally established by the Surface Transportation Assistance Act of 1982. This routing option is based on the federally-designated National Network system updated in the April, 1992 Code of Federal Regulations, Part 658, Appendix A. The National Network includes the Interstate System (several minor segments are not included), and many selected US and state highways. Highways continue to be added to the National Network by federal and state governments.

PC\*MILER National Network routing represents distances and driving routes which are most reasonable and legal for the larger trucks authorized by the Surface Transportation Assistance Act of 1982.

National Network routing stays on the National Network **to the maximum extent possible**. Given that many areas are not directly served by the National Network, the origin and stop-offs of your route may not be on the National Network. In these cases PC\*MILER will take the shortest reasonable path from the origin and stop-offs to the Network. PC\*MILER National Network routing will flag with a question mark (?) any road segments not designated as National Network in the detailed route report. Those road segments should be checked before travel. National Network mileage tend to be higher than Shortest or Practical mileage.

These designated highways permit, at a minimum, 102" wide, single 48 ft. trailers and tandem 28 ft. trailers. The Interstate system and most, **but not all**, remaining designated routes are open to 80,000 pound vehicles. Certain states, notably Arkansas and Mississippi, have designated certain National Network segments with less than an 80,000 pound capacity.

In addition to the National Network highways, *access routes* and *access policies* are components of routing STAA dimensioned trucks. The Federal government has mandated that no state may prohibit travel from the National Network for a minimum of one road mile unless safety restrictions apply. Also, no state may deny reasonable access to terminals and facilities for food, fuel, repairs and rest.

Several states maintain more generous access policies and lists of specifically designated access routes to terminals and facilities. (For detailed information about pre-approved access routes, contact individual jurisdictions.) Should you need to travel beyond the National Network and beyond the access roads, you must acquire the proper permit.

#### **Toll Discouraged Routing**

For carriers who desire to avoid long stretches of toll roads, ALK provides a Toll Discouraged routing option. Toll Discouraged routing will avoid long stretches of toll roads but will not take long, impractical detours to avoid toll bridges and tunnels. For example, a routing from Boston, MA to Albany, NY will avoid the Massachusetts Turnpike, but a routing from Camden, NJ to Philadelphia, PA will include a toll bridge.

#### <span id="page-25-0"></span>**2.4.2 Distance Units**

BatchPro will report the distances between cities in the units you prefer. Use the drop-down to select **Miles** or **Kilometers** as a unit of measure for the distances that will be generated.

#### <span id="page-25-1"></span>**2.4.3 HazMat Options**

These options for hazardous material routing are available if you purchased ALK Technologies' PC\*MILER|HazMat add-on module. See the PC\*MILER *User's Guide* for detailed descriptions of these route types and additional information pertaining to hazardous material routing.

#### <span id="page-25-2"></span>**2.4.4 Toll Options**

*(Available only if the PC\*MILER|Tolls add-on module is installed.)* Either "**Cash Tolls**" or "**Discount Tolls**" must be selected in the **Toll Options** drop-down for toll fees to be calculated, and the **.TOL** report option must be checked to generate output that includes toll amounts for each origin-destination pair. (Note, though, that the .STA (state summary) report does include tolls by state and a total toll cost for all O/D pairs.) See the PC\*MILER *User's Guide* for details on toll calculation and discount programs.

#### <span id="page-26-0"></span>**2.4.5 Use Highway Only**

This feature allows you to customize the way distances are calculated.

**NOTE:** This option is available only if PC\*MILER| Streets data is installed.

When this option is checked, routes are calculated using an air distance from the midpoint of the nearest highway segment to the local street address. If only ZIP codes or city/states are used for origins/destinations, this routing will match PC\*MILER highway routing. If the option is left unchecked, the routes and driving distances are calculated using local streets between the nearest highway segment and each stop.

#### <span id="page-26-1"></span>**2.4.6 Region**

For PC\*MILER, the region is North America. If using PC\*MILER|Worldwide, select one of seven world regions from the drop-down (North America, South America, Africa, Asia, Europe, Middle East or Oceania).

#### <span id="page-26-2"></span>**2.4.7 Reports**

Check one or more BatchPro output file types. Output files will have the same name as your input file, and will be differentiated by their extensions. They are placed in the folder where your input file is located. For a description of each of these file types, see section 2.5, *Reports (Output Files)*. Output file types are:

- The appended mileage output file has the extension **.OUT**.
- The state summary file has the extension **.STA**.
- The mileage file has the extension **.MIL**.
- The toll calculation file has the extension **.TOL**.

#### <span id="page-26-3"></span>**2.4.8 Additional Options**

These additional BatchPro route and output options are available:

 Check **Borders Open** to have BatchPro process your input file with open borders. This option refers to Intra-US, Intra-Canada, and Intra-Mexico routing. If Borders Open is checked, the route you generate will ignore international boundaries when necessary to come up with the best route. If this option is not checked, the borders will not be crossed; for example, if all your stops are in the United States, the resulting route will stay in the United States even though the most practical or shortest route would normally involve some Canadian mileage.

- Check **Use Custom Roads** to have BatchPro use any custom road settings that were set in PC\*MILER (including avoids/favors, truck restriction overrides, and hazmat permits). See the PC\*MILER *User's Guide* for more details about custom settings.
- Check **Ovrd Restrictions** ("Override Restrictions") to generate routes that waive truck restrictions pertaining to specific sizes and weights, but that continue to avoid truck-prohibited and truck-discouraged roads. When this option is active, all height, length, width and weight restrictions will be overridden.

By default this option is not checked, in which case PC\*MILER routing will avoid truck-prohibited and truck-discouraged roads, as well as truck-restricted roads that pertain to the size and weight set in the current vehicle dimensions or profile set in the PC\*MILER user interface.

**NOTE for PC\*MILER|Streets Users:** An error message will appear if you attempt to enter an address that is on a truck-prohibited road. For an explanation of the difference between truck-prohibited and truck-restricted roads, see the PC\*MILER *User's Guide*.

- Check **Time Estimate** and/or **Cost Estimate** to have BatchPro include time or cost estimates for trip legs in your output files. When calculating these estimates, BatchPro uses parameters set in the Options dialog box in PC\*MILER. See the *PC\*MILER User's Guide* for details.
- Check **Ferry Distances** to include ferry distances in mileage and cost calculations. When unchecked, routes will still use ferries but won't include ferry distance in the reported mileage and cost. Travel times are not affected.

#### <span id="page-27-0"></span>**2.4.9 ETA/ETD Settings**

For complete coverage of time-based routing in PC\*MILER, including how traffic data is used, see the *PC\*MILER User's Guide*.

To use time-based routing in BatchPro, either **Arrive** or **Depart** must be selected in the drop-down list under **Time Settings**. Routes will be calculated to arrive or depart by the day and time indicated in the other Time Settings drop-downs.

To set a target day and time, pick a day of the week in the drop-down list, and either use the up and down arrows or manually enter an arrival/departure time. To enter a time manually, click on the displayed time and use your keyboard to overwrite it, making sure that the AM/PM setting is correct.

To use PC\*MILER traffic data for more precise travel times, check **Use Traffic Data**.

# <span id="page-28-0"></span>**2.5 Reports (Output Files)**

Three types of report files can be created from an input file. A fourth report file that includes toll costs can be generated if the PC\*MILER|Tolls add-on module is installed. See the sample files below for an example of each file type. Note that place names in the report files will never be more than 40 characters long.

Report files are automatically placed in the same location as the input file.

**NOTE:** Because you will often create several report files for each input file, and report files are larger than input files, your available hard disk space must be approximately **three times** as large as the size of your input file.

| IêI<br><b>CITYST.IN - WordPad</b>     | $-101$ |
|---------------------------------------|--------|
| File Edit View Insert Format Help     |        |
| CEDAR RAPIDS, IA SIOUX CITY, IA       |        |
| <b>IA</b><br>CEDAR RAPIDS, IA MODALE, |        |
| CEDAR RAPIDS, IA SPENCER, IA          |        |
| FORT DODGE, IA IOWA CITY, IA          |        |
| FORT DODGE, IA CEDAR RAPIDS, IA       |        |
| FORT DODGE, IA OTTUMWA,<br>- TA       |        |
| IDA GROVE, IA CHARLES CITY, IA        |        |
| For Help, press F1                    |        |

**Sample .IN File**

Sections 2.5.1 - 2.5.4 below show examples of each type of report file that can be generated. The .IN file used for this example was processed using Practical routing.

#### <span id="page-28-1"></span>**2.5.1 .OUT File**

The .OUT file follows the same format as your input file, with calculated **mileage** for each route segment placed to the right of the destination data. **Cost and time estimates** will also be included if these options are checked in the main window. The example below shows mileage, cost and time for each origin/destination pair.

|                           | CEDAR RAPIDS, IA SIOUX CITY, | <b>IA</b> | 266.6 | 323.14 | 4:15 |  |
|---------------------------|------------------------------|-----------|-------|--------|------|--|
| CEDAR RAPIDS, IA MODALE,  |                              | IΑ.       | 259.5 | 304.88 | 3:54 |  |
| CEDAR RAPIDS, IA SPENCER, |                              | <b>IA</b> | 242.8 | 294.50 | 3:53 |  |
| FORT DODGE, IA IOWA CITY, |                              | <b>IA</b> | 179.0 | 215.32 | 2:49 |  |
| FORT DODGE,               | IA CEDAR RAPIDS, IA          |           | 151.4 | 182.36 | 2:23 |  |
| FORT DODGE,               | IA OTTUMWA,                  | <b>IA</b> | 175.1 | 220.37 | 3:00 |  |
| IDA GROVE,                | IA CHARLES CITY, IA          |           | 192.7 | 239.09 | 3:13 |  |
|                           |                              |           |       |        |      |  |

**Sample .OUT File**

#### <span id="page-29-0"></span>**2.5.2 .MIL File**

In the .MIL file, **mileage** are returned along with **cost and time estimates** (if selected in the main window). The .MIL file also translates places in postal codeonly or city/state-only format into **postal code and city/state/county data**. The file shown below has been re-formatted to fit on the page.

**NOTE:** The space between columns in the sample output file below was minimized, the files you generate will have more white space and you may need to scroll to the right to see all the columns.

```
51101 Sioux City, IA, Woodbury
52401 Cedar Rapids, IA, Linn
                                                                                                        266.6
                                                                                                                   323.14
                                                                                                                                4:1552401 Cedar Rapids, IA, Linn<br>52401 Cedar Rapids, IA, Linn
                                                 51556 Modale, IA, Harrison
                                                                                                        259.5
                                                                                                                   304.88
                                                                                                                                 3:5452401 Cedar Rapids, IA, Linn 51301 Spencer, IA, Clay<br>50501 Fort Dodge, IA, Webster 52240 Iowa City, IA, Johnson<br>50501 Fort Dodge, IA, Webster 52401 Cedar Rapids, IA, Linn<br>50501 Fort Dodge, IA, Webster 52501 Ottumwa, IA, Wa
                                                                                                        242.8
                                                                                                                   294.50
                                                                                                                                 3:53
                                                                                                        179.0
                                                                                                                   215.32
                                                                                                                                 2:49
                                                                                                        151.4
                                                                                                                   182.36
                                                                                                                                 2:23
                                                                                                                                 3:00175.1
                                                                                                                   220.37
51445 Ida Grove, IA, Ida
                                                 50616 Charles City, IA, Floyd
                                                                                                        192.7
                                                                                                                   239.09
                                                                                                                                3:13
```
**Sample .MIL File**

#### <span id="page-29-1"></span>**2.5.3 .STA File**

The .STA report file contains a mileage summary table, similar to PC\*MILER's state distance summary report (see the PC\*MILER *User's Guide*). The columns from left to right tell you the **total miles**, **toll miles**, **free miles**, and **ferry miles** traveled in each state, with totals at the bottom.

The sample .STA report below, for a trip from Cedar Rapids, IA to Pittsburgh, PA also includes a **toll cost** column on the far right (see section 2.5.4).

| $\frac{1}{1}$<br>IA<br>OH<br>PA | 170.5<br>151.9<br>1654.7<br>240.6 | 5.2<br>135.4<br>0.0<br>240.6 | 165.2<br>16.4<br>1654.7<br>0.0 | 0.0<br>0.0<br>0.0<br>0.0 | 3.00<br>27.00<br>0.00<br>33.50 |  |
|---------------------------------|-----------------------------------|------------------------------|--------------------------------|--------------------------|--------------------------------|--|
| Total                           | 48.4<br>2266.0                    | 28.2<br>409.4                | 20.2<br>1856.6                 | 0.0<br>0.0               | 15.00<br>78.50                 |  |

**Sample .STA File**

#### <span id="page-29-2"></span>**2.5.4 .TOL File**

If the PC\*MILER|Tolls module is installed with PC\*MILER, BatchPro can generate a .TOL report that provides the toll cost for each origin/destination pair in the .IN file. Note that a toll cost total for the batch file is not provided in this report, but is provided in the .STA state report (see section 2.5.3 above).

Discount programs that affect toll calculations are specified in the Default Options dialog in PC\*MILER (see the PC\*MILER *User's Guide* that came with the product for more information). Toll amounts will be generated and discounts will be applied if **Tolls** is selected under "**Additional Options**" and **Discount Tolls** is selected under "**Toll Options**" in the BatchPro main window.

The .TOL output file shows toll costs for each origin/destination pair in the column to the right of the destination column.

**NOTE:** The space between the first two columns in the sample output file below was minimized, the files you generate will have more white space and you may need to scroll to the right to see all the columns.

```
52401 Cedar Rapids, IA, Linn
                                                                    51101 Sioux City, IA, Woodbury
                                                                                                                                               0.0051556 Modale, IA, Harrison
                                                                                                                                               0.0052401 Cedar Rapids, IA, Linn
                                                                                                                                               0.0052401 Cedar Rapids, IA, Linn
                                                                    51301 Spencer, IA, Clay
                                                                   51301 Spencer, IA, Clay<br>52240 Iowa City, IA, Johnson<br>52401 Cedar Rapids, IA, Linn<br>52501 Ottumwa, IA, Wapello<br>50616 Charles City, IA, Floyd<br>15233 Pittsburgh, PA, Allegheny
S2501 Fort Dodge, IA, Webster<br>50501 Fort Dodge, IA, Webster<br>50501 Fort Dodge, IA, Webster<br>50501 Fort Dodge, IA, Webster<br>51445 Ida Grove, IA, Ida<br>50616 Charles City, IA, Floyd
                                                                                                                                               0.000.000.000.0077.45
```
**Sample .TOL File**

<span id="page-31-0"></span>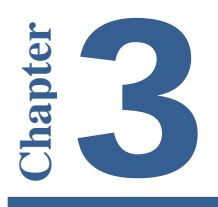

# Using BatchPro from the Command Line

**P**C\*MILER|BatchPro can be run from your PC's command line, without invoking the user interface. You can either type the command "**batchw32.exe**" at the prompt, or call it from another application or batch file. This feature is useful for scheduled runs, running a sequence of batch files, or for running BatchPro from another application – for example, executing an overnight batch run for your NT Scheduler.

To set up BatchPro to run in command-line mode, you must adjust your **pcmbatch.cfg** file so that the CommandLine option is set to 1 (0 is the default setting). The .cfg file is located by default in the same directory as the BatchPro executable (batchw32.exe).

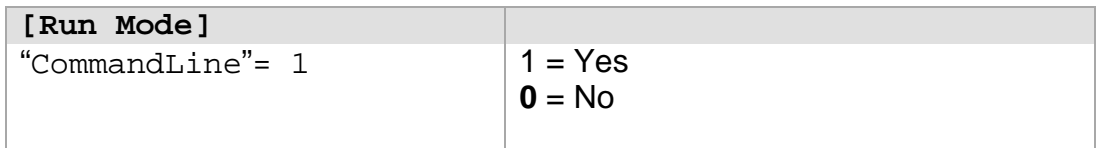

When CommandLine is set to 1, the interactive screen is suppressed, and BatchPro will run using the settings in the .cfg file. Any of the message boxes that normally come up at the end of a batch are suppressed so that the program exits without additional user input.

By default, the BatchPro config file is named "pcmbatch.cfg" and is located in the same directory as the executable. However, you might want to set up and rename different .cfg files for running different sets of batch files. For example, if you wanted to run one series of batch files using certain settings, and another series using other settings, you could configure separate .cfg files for each series.

To run BatchPro using alternate .cfg files, after the batchw32.exe command, either 1) type a filename with the .cfg extension or 2) specify a full path and filename for the .cfg file. In the case of the first option, BatchPro will look for the file in the same directory as the executable. In the second case, BatchPro will look in the specified directory.

For examples:

■ To run BatchPro from the command-line and have the interactive screen pop up, enter:

**C:\> batchw32.exe**

 To run BatchPro using a different .cfg file that resides in the same directory as the batchw32.exe file, enter:

#### **C:\> batchw32.exe** <space> **foo.cfg**

 To run BatchPro using a different .cfg file, located in a different directory, enter:

**C:\> batchw32.exe** <space> **c:\my documents\foo.cfg**

<span id="page-33-0"></span>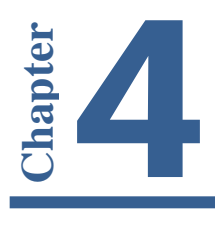

**T**he geocoding confidence level in PC\*MILER|BatchPro can be customized to optimize the performance of the application.

The term "geocoding confidence level" refers to how perfectly input locations must match at least one location in the PC\*MILER database to be considered valid. The confidence level setting in BatchPro is normally set by default to match the level used by the PC\*MILER user interface. However, this setting can now be changed in BatchPro's configuration file to allow more flexibility in the matching process.

To change the confidence level, first find the **pcmbatch.cfg** file in your installation directory (if PC\*MILER was installed in the default location, the file will be in C:\ALK Technologies\PCMILER30\BatchPro). Open this file in Notepad or another text editor. In the **[Route Options]** section, find this line:

#### **"ExactnessLevel" =80**

"80" is a percentage, meaning BatchPro must find an 80% match or better in the database to accept each place in the input file. To change this setting, change the number to be higher or lower, then save the pcmbatch.cfg file.

A higher percentage may increase the number of places in your input file that are rejected, but improve the overall accuracy of data matching.

<span id="page-34-0"></span>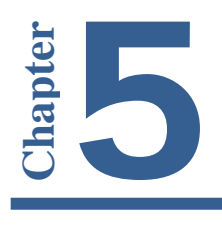

**I**f there were any errors in the processing of your input file, an error message like the one below will appear.

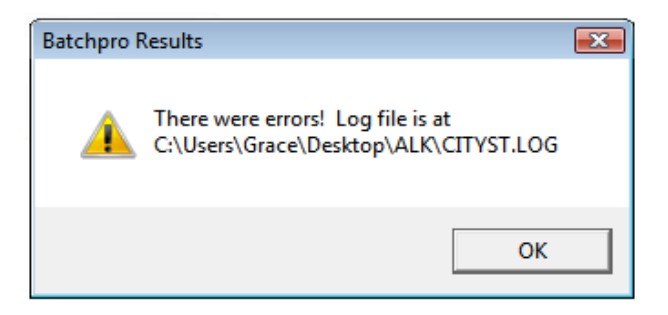

This message displays the path to the log file generated in response to the error. The log file is a text file that can be viewed using a text editor. It will describe the error that occurred, including the run start time, run end time, and options in effect.

**LOGFILE** 

```
Error
          line 8
                            Dest no matches were found: PITBURGH, P, IA
--SUMMARY STATISTICS--
Chunk Size
                                           : 5000Started Processing
                                           : Thu Apr 16 11:07:16 2010
Finished Processing
                                           : Thu Apr 16 11:07:16 2010
Total Processing Time
Total number of O/D pairs
                                           : 8Number of 0/D pairs processed<br>
Number of errors : 1<br>
Number of errors : 1<br>
Number of routes successfully run: 7<br>
Number of pairs/second : 1
                                           : 1. #JIn File Format
                                           : CitySt, 1, 15, 17, 31, 40
-----USER OPTIONS-----
Region
                        -<sub>NA</sub>Route Type
                        - Practical
                        - Out - State - Mileage - Toll
Reports<sup>1</sup>
Hazmat
                        - None
City/Zip Routing - Use Local Streets<br>Additional Options - Borders Open
Toll Options
                        - Discount Tolls
                         - Miles
Distance Units
                        - on
Shadow Geocoding
                         -97Trust Level
```
**Sample Log File**

As shown above, the log file will tell you which line(s) in the input file caused the error(s). The origin or destination name may not exist in the database, may be misspelled, or may be incorrectly formatted. In such cases, you can check the validity of the place name using PC\*MILER. Other possible errors include the unavailability of the server and errors in calculation. See sections 5.1.1-5.1.3 for more on logging errors.

If you experience repeated errors and cannot find a solution in this manual or the *PC\*MILER User's Guide,* contact ALK's Technical Support team (see section 1.3 for contact information).

# <span id="page-35-0"></span>**5.1 Error Messages You May Encounter**

Listed below are the error messages and prompts that you may encounter when processing batch files.

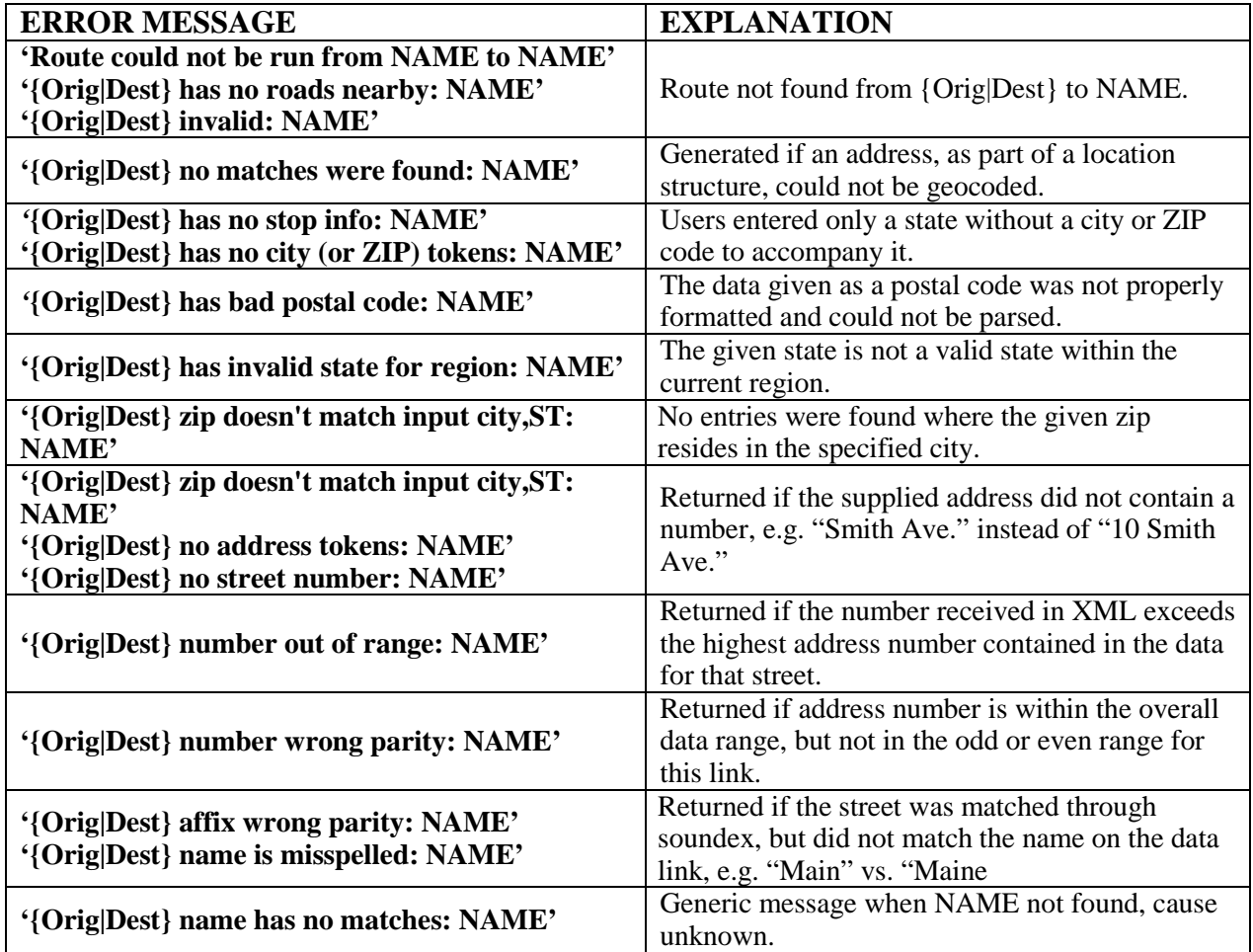

The messages below are more cryptic, and are fatal to execution:

#### **- Error! could not find .cfg file**

BatchPro could not find the config file. If you are using the BatchPro Windows interface (interactive mode), there should be a file called "pcmbatch.cfg" in the same directory where BatchPro is installed. If BatchPro cannot find this file, the application will close after displaying the above message.

If you are in command-line mode when this message appears, you may have specified a different config file as the second argument on the command line. Either you specified a different name (e.g. "foo.cfg"), in which case BatchPro looks in the application installation directory; or you specified a full path and name (e.g. "c:\my documents\foo.cfg"), in which case BatchPro looks in that directory. As in interactive mode, if BatchPro cannot find the .cfg file, the application will close after displaying the above error message.

#### **- Error loading DLLs**

This error pops up if BatchPro cannot load the .dll files it needs to operate. This can happen either because some dll's are missing, or they are in the wrong location. BatchPro looks in the directory set in **pcmserve.ini**. This .ini file may be in several different locations, but will most likely be found in c:\winnt. The pcmserve.ini file is installed along with any server products, including PC\*MILER|Mapping and PC\*MILER|Connect. If you get this message, you can either try setting the appropriate dll path in pcmserve.ini, or contact ALK's Technical Support.

#### <span id="page-36-0"></span>**5.1.1 Routing Error Messages In the Log File**

As mentioned previously, BatchPro automatically creates a log file along with other output files each time a batch file is run. You can use any text editor (for example, Notepad) to examine the log file.

A routing error in the log file reads as follows:

#### **- Route could not be run from** *(Origin to Destination)*

A routing error could appear for a number of different reasons, including data errors or a poor choice of origin/destination pairs (e.g. routing between Hawaii and Mexico). Example:

#### **- Route could not be run from Honolulu, HI, Honolulu, 96820 to Camotepec, MX, Puebla**

#### <span id="page-37-0"></span>**5.1.2 Geocoding Error Messages In the Log File**

In the log file geocoding messages, the first word will either be "Orig" or "Dest", depending on where the error occurred. The colon will always be followed by the stop that created the error.

#### **- Orig/Dest no exact matches were found:**

While some matches were found, none were exact.

#### **- Orig/Dest no matches were found:**

No matches were found at all.

#### **- Orig/Dest is invalid:**

Invalid origin or destination.

For PC\*MILER|Streets only:

**- Orig/Dest has invalid address string:**

**- Orig/Dest has bad address match: No matches could be found for the street address.**

#### <span id="page-37-1"></span>**5.1.3 Keeping Output Files Free of Error Messages**

Normally, BatchPro displays any errors that occur during processing in the output files that are generated, as in the example below:

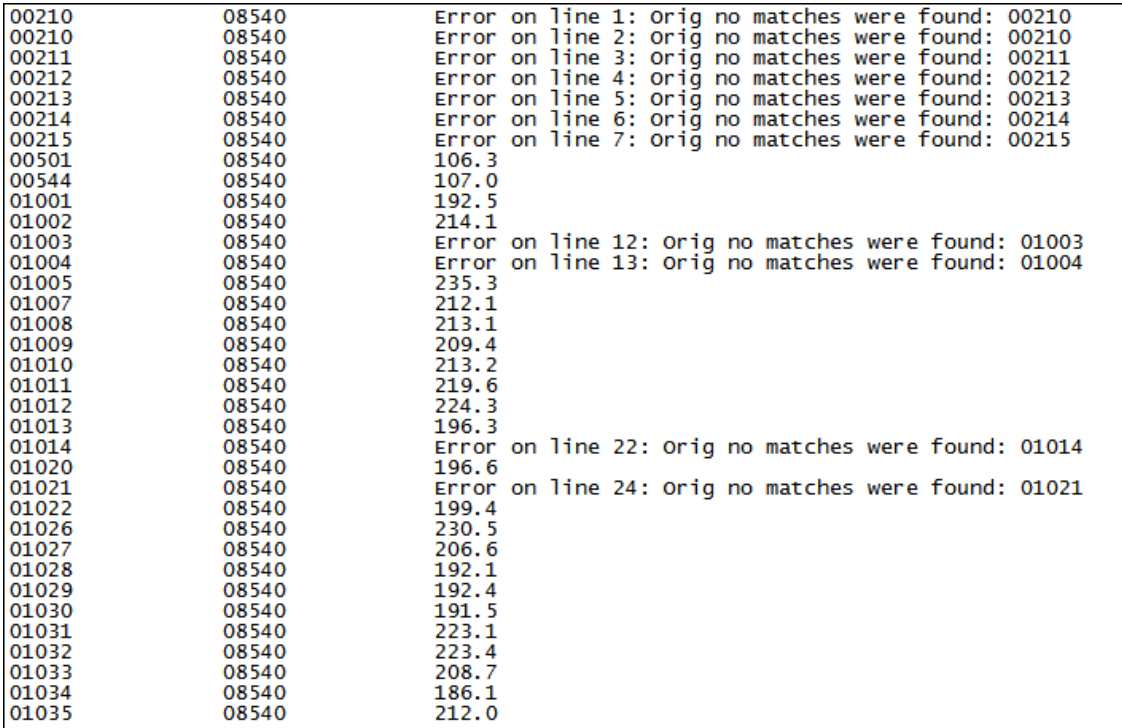

To have errors recorded only in BatchPro's log file, do the following steps:

- 1) In Windows Explorer, navigate to the BatchPro folder within the PC\*MILER installation (e.g. C:\ALK Technologies\PCMILER30\BatchPro).
- 2) Open the **pcmbatch.cfg** file in Notepad or another text editor.
- 3) Scroll to the bottom, to the [Run Mode] section.
- 4) Change "ErrorsInLogOnly" to equal "1":

**"ErrorsInLogOnly"=1**